# Основные элементы текста

Оформление текста

80

Известно, что текст часто сопровождает графические изображения и, наоборот, в графические изображения добавляется текстовая информация.

Плакат или заголовок, созданный средствами компьютерной графики, выглядит более эффектно, к тому же графически его создать гораздо легче, чем перьями или кистями.

Практически во всех графических редакторах имеется возможность добавить текстовые объекты. Чтобы грамотно и красиво оформить текст средствами графического редактора, необходимо хорошо ориентироваться в том многообразии шрифтов, которые имеются в графических и текстовых компьютерных программах.

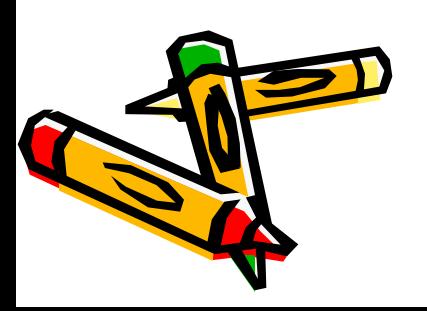

## Основные элементы текста

Приёмы создания текста, как для типографского варианта, так и для компьютерного – одинаковы.

**Заголовок** – его лучше всего выполнять более крупным, привлекающим внимание шрифтом. Примерами могут служить такие шрифты как Helvetica, Tahoma, Arial (шрифты без засечек).

**Девиз** (или цитата) - обычно делают шрифтом на 1-2 пункта меньше основного текста. Так как шрифт получается достаточно мелкий, то лучше воспользоваться шрифтами без засечек (Helios, Helvetica, Arial, Tahoma).

Кроме того, девиз выглядит лучше, если фраза будет набрана наклонным (itallic) шрифтом. Таким образом, она будет более заметна.

## Основные элементы текста

**Основной текст** - набирается размером в 10-14 пунктов. В основном тексте лучше использовать стандартные решения - шрифты с засечками или без, но обязательно, чтобы текст читался легко.

 Для Web-страниц идеально подходят шрифты Arial, Helvetica, Times New Roman.

**Адреса, телефоны, имена авторов** - обычно делаются либо на 2 пункта больше основного текста, либо такими же по размеру, но полужирными.

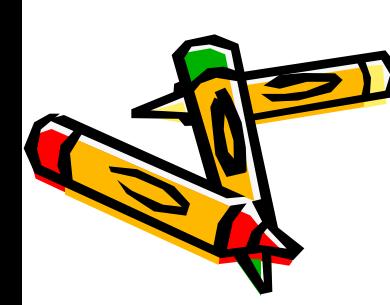

**Кегль** - размер шрифта. По традиции кегль измеряют в пунктах (один типографский пункт равен 0,35 мм).

Большинство установленных на ПК шрифтов входят в комплект поставки Windows или устанавливаются вместе с Microsoft Office и другими программами.

Просмотреть список использующихся в системе шрифтов (они находятся в папке *C:\Windows\Fonts)* можно через Панель управления.

> Нажмите на кнопку *Пуск,* выберите *Панель управления,* а потом щелкните на компоненте *Шрифты.*

Здесь можно не только просмотреть информацию об уже имеющихся шрифтах, но и установить новые (для этого нажмите на *Файл\Установить шрифт...)* 

или удалить ненужные шрифты.

Очень важно иметь в виду, что все установленные в системе Windows шрифты автоматически подгружаются в оперативную память компьютера при запуске ОС. Поэтому установка большого количества шрифтов может привести к существенному снижению скорости работы

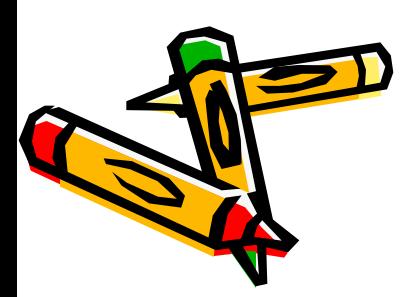

بنه

 $\hat{\mathbf{w}}$ 

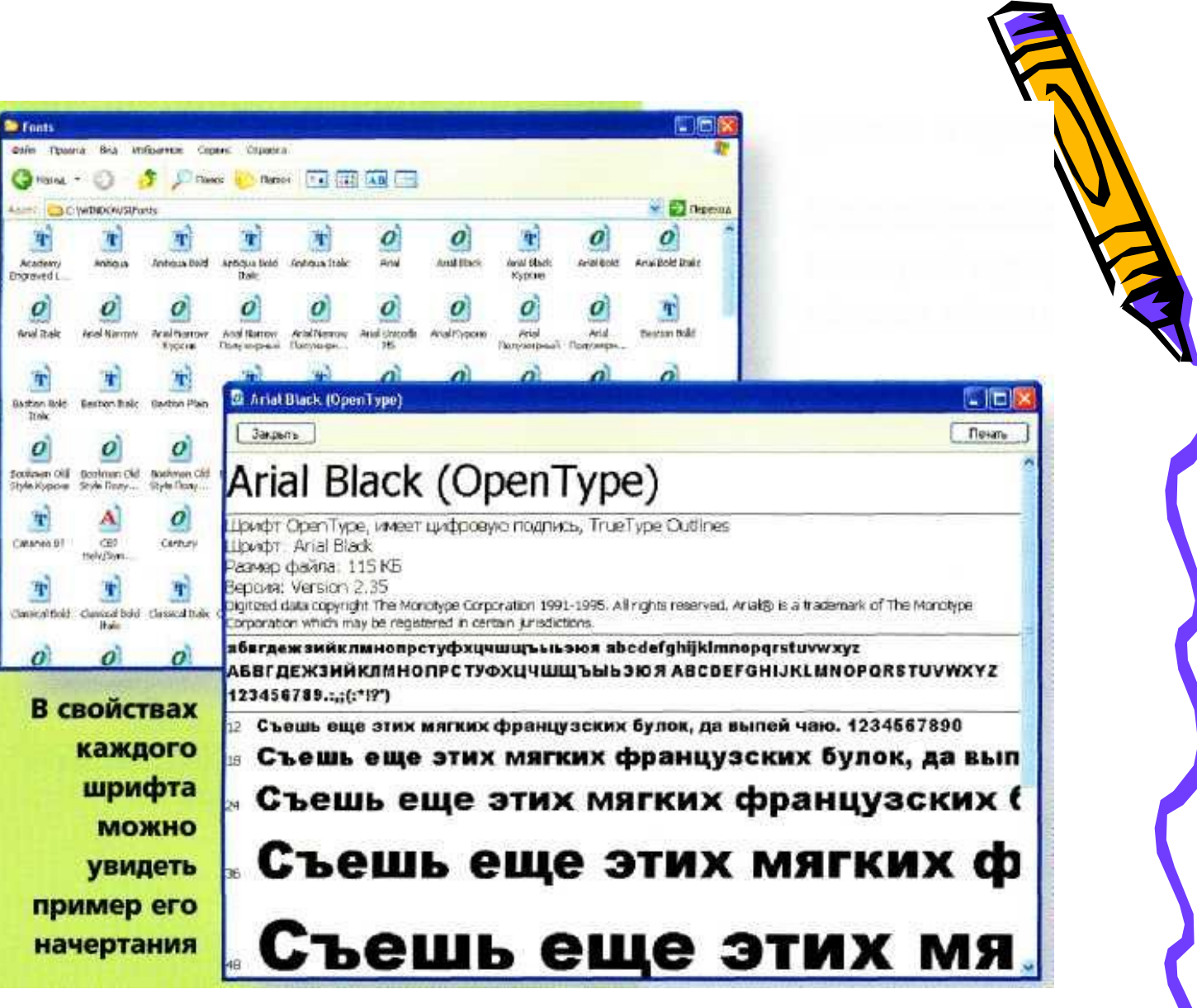

# Гарнитура шрифта

**Гарнитура -** вариации одного шрифтового семейства, отличающиеся различной насыщенностью, пропорциями, наклоном и стилем.

- Некоторые гарнитуры располагают большим количеством начертаний, чем другие. Благодаря этому можно построить весь документ на одной гарнитуре, используя там, где это необходимо различные варианты начертаний.
- Форма гарнитур с засечками является одной из самых древних гарнитур. Она считаются наиболее удобочитаемой в больших объемах текста. Аналогами шрифтов с засечками является большинство шрифтов классического типа - с тонкими вертикальными перемычками и широкими горизонтальными. Для заголовков, узких колонок и экранных текстов используют рубленые гарнитуры, так как они имеют простую форму без излишеств, их легко ухватить взглядом.

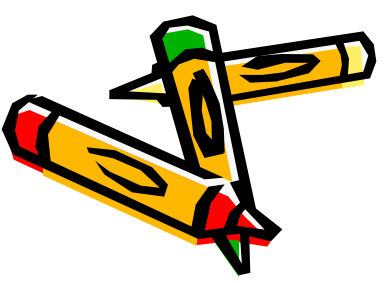

# Растровые и векторные

Компьютерные шрифты могут различаться с точки зрения принципа начертания букв, что определяет не только внешний вид, но и назначение шрифтов определенного типа

**Растровые шрифты** — представляют собой наборы букв, выполненных в виде растровых изображений (то есть наборов отдельных точек — пикселей).

Такие шрифты имеют фиксированные размер и начертание. Попытка увеличения или уменьшения букв приводит к искажению их изображения.

Обычно такие шрифты используются для вывода на экран системных сообщений или при работе в текстовом режиме вывода изображения. Файлы, содержащие растровые шрифты, как правило, имеют расширение FON.

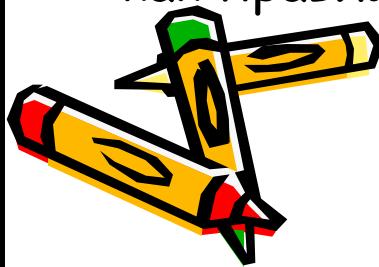

**Векторные шрифты TrueType** — содержат начертания символов, описанные с помощью линий (векторов) и различных графических фигур (кривых, окружностей, эллипсов).

Векторное **представление** шрифтов позволяет изменять размеры букв без ухудшения качества их отображения на экране и при печати на принтере.

Шрифты TrueType широко используются для оформления различных документов и текстов как в

профессиональных издательских системах, так и в

обычных текстовых **редакторах**.

Файлы шрифтов TrueType имеют расширение TTF.

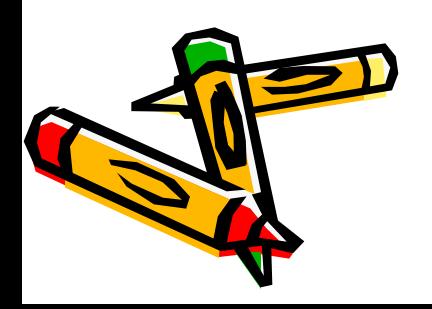

**Шрифты Туре 1** — компьютерные шрифты, разработанные компанией Adobe Systems.

Шрифты Туре 1 связаны с использованием технологии разметки страниц PostScript (применяется в профессиональной верстке документов) и обеспечивают более высокое **качество** печати по сравнению со шрифтами TrueType.

Основной их особенностью является раздельное хранение изображений символов, выводимых на экран

компьютера, и символов, оптимизированных для вывода на печать.

Использование шрифтов Туре 1 в среде Windows требует наличия дополнительного ПО (Adobe Type Manager), а также принтера, поддерживающего данный тип шрифтов (как правило, это так называемые PostScript-принтеры)

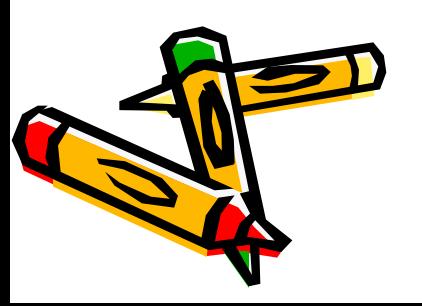

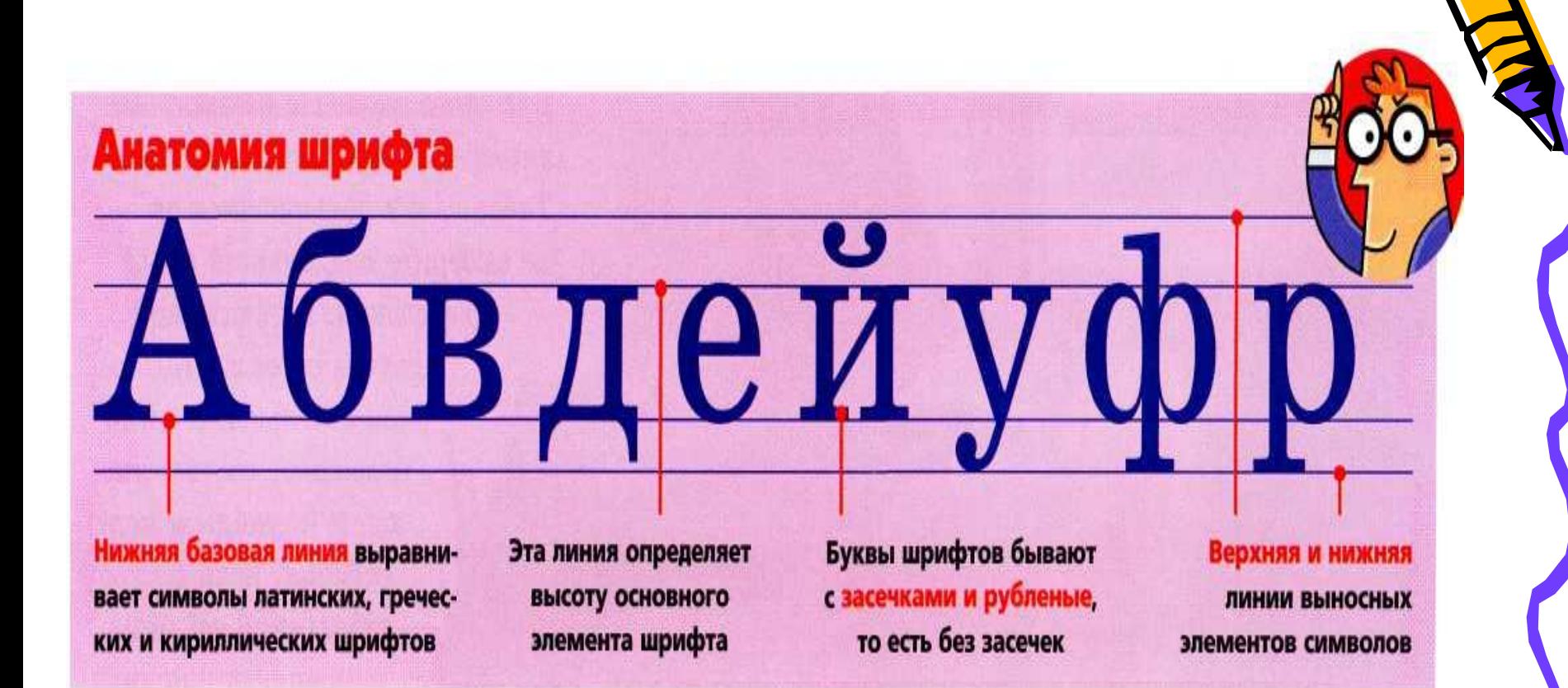

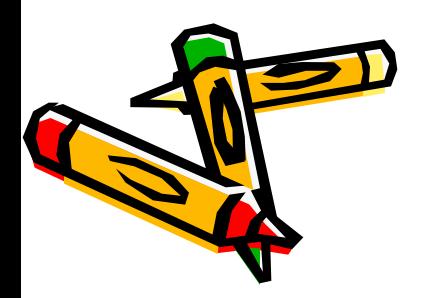

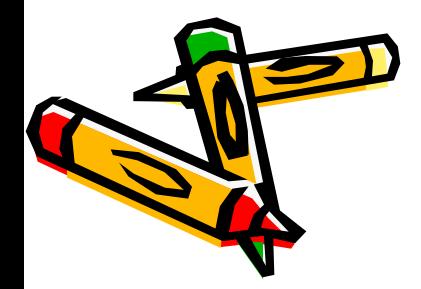

Они связывают слово в одно целое и тем самым помогают читать текст. Используются для основного текста

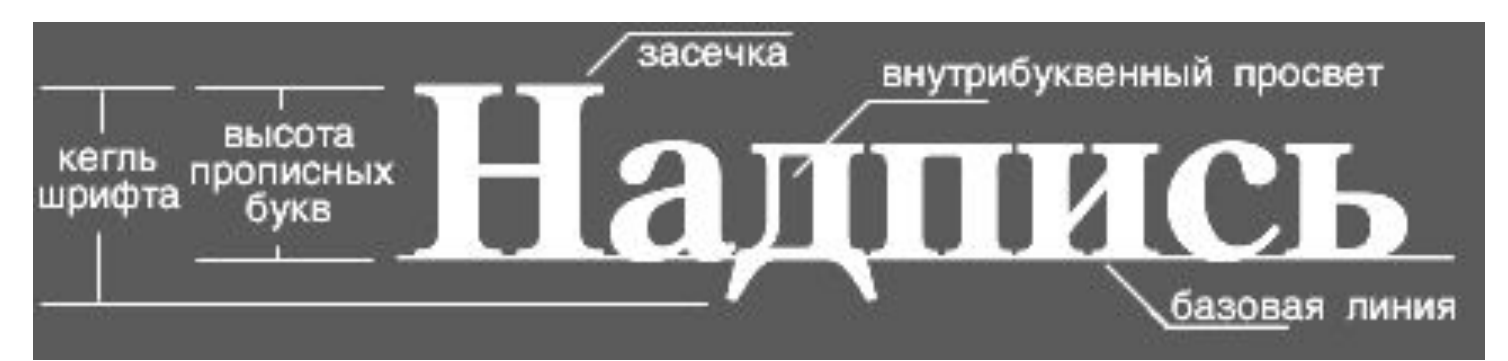

**Серифные** шрифты – это шрифты с засечками (серифами). **Засечки** - это поперечные элементы на концах штрихов буквы

- <u>рукописные</u>
- пропорциональные и моноширинные шрифты;
- шрифты с засечками серифные; • шрифты без засечек - рубленые;
- разделить на следующие группы:

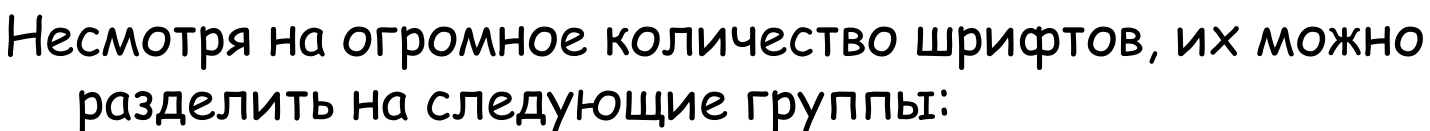

### Примеры шрифтов с серифами (засечками)

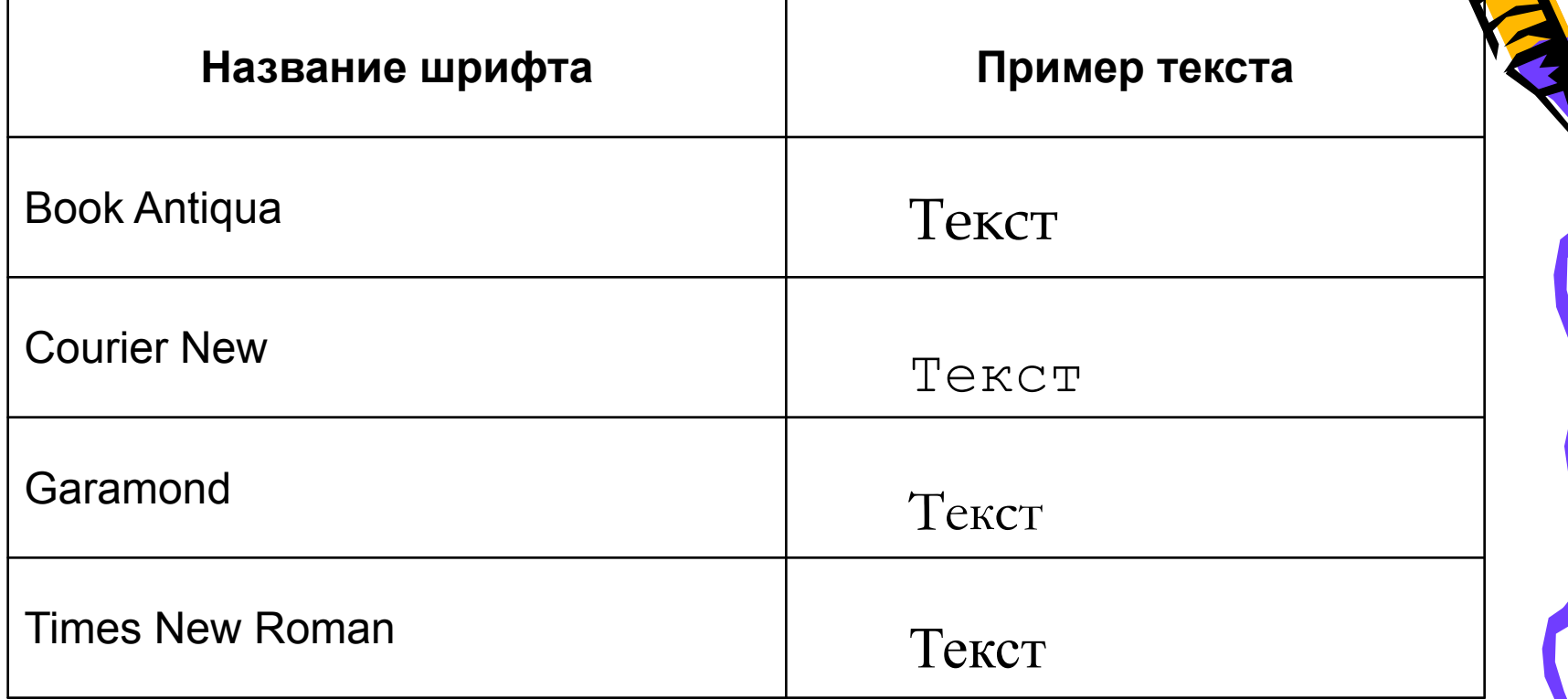

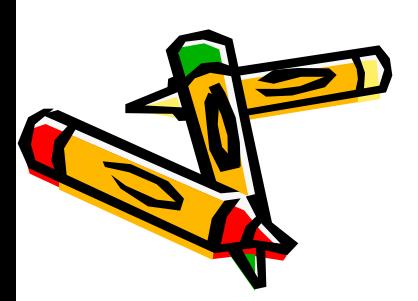

 Шрифты с засечками читаются легче, так как засечки помогают взгляду передвигаться от буквы к букве, и буквы при этом не сливаются друг с другом. С другой стороны, буквы без засечек легче читать в шрифтах

очень большого или очень малого размера.

# Рубленые шрифты

Рубленые шрифты, в отличие от серифных, имеют ровные края и не имеют завитков.

Они чаще всего используются в заголовках, надписях на рисунках

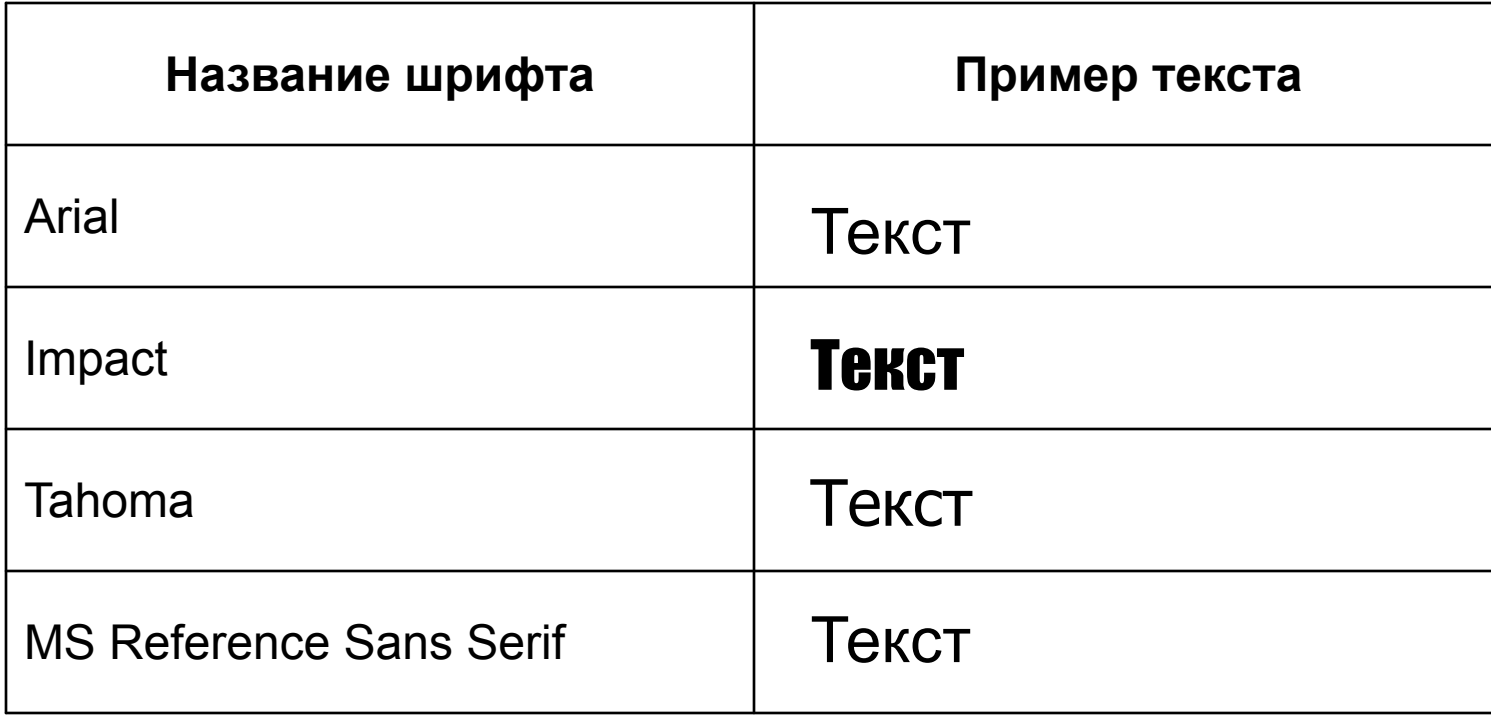

# Пропорциональные и моноширинные

- В *пропорционǿльных* шрифтах каждая буква занимает столько места по ширине, сколько ей необходимо, поэтому, например, точек в одной строке поместится больше, чем букв «Ш» того же кегля. Шрифты Times и Helvetica – пропорциональные
- *МоноширинныȄ* шрифты имитируют литеры пишущих машинок и матричных принтеров. В этих шрифтах ширина всех символов одинакова. К моноширинным шрифтам относятся шрифты Courier.
- Варианты записи.Первая выполнена шрифтом Times New Roman, вторая - Courier New.
- Текст, записанный моноширинным шрифтом, выглядит и читается хуже. Поэтому моноширинный шрифт (как и рубленный) следует использовать весьма ограниченно.

Примеры шрифтов! Примеры шрифтов !

## Декоративные

Достаточно много шрифтов можно отнести к классу декоративных. Это стилизация под рукопись, старину, использование

всевозможных эффектов

Text

Text

TEXT

Перед использованием рукописных шрифтов необходимо убедиться в том, что они русифицированы!

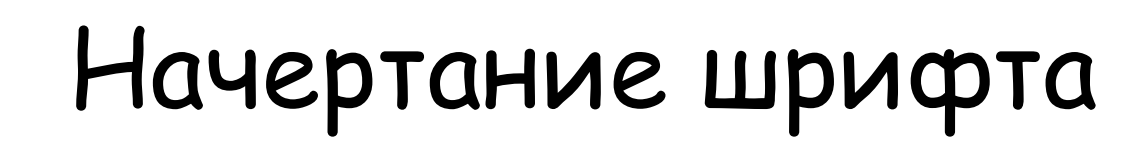

**Начертание шрифта** - графическая разновидность шрифта в пределах одной гарнитуры.

• по постановке (наклону) - прямое, курсивное,

• по насыщенности - светлое, полужирное,

Начертание различается: • по плотности (ширине) - нормальное, узкое,

широкое,

жирное.

#### словарик

Буквица — первая буква начального слова, имеющая существенно больший размер, чем все остальные буквы. Используется в качестве элемента оформления, обозначающего начало текста или его разделов.

*Гǿрнитурǿ* — набор шрифтов различных видов и кеглей (размеров), имеющих одинаковый рисунок. В системе Windows наиболее известны гарнитуры Arial, Courier, Times New Roman и др.

*ЗǿсȄчки (serifs)* — элементы изображения букв, имеющие вид горизонтальных штришков. Делают шрифт более четким. Шрифты без засечек называются рублеными (sans serif).

Интерлиньяж (междустрочный пробел) — расстояние между соседними строками одного абзаца, измеряется в типографских пунктах. 1 пункт равняется 1/72 дюйма, или 0,3528 мм.

#### словарик

- Кернинг сдвиг соседних букв слова для того, чтобы ликвидировать слишком большие расстояния между ними. Может осуществляться вручную или автоматически.
- Кегль определенный размер гарнитуры, измеряется в типографских пунктах (points).
- Начертиние набор шрифтов всех размеров определенной насыщенности и стиля. Как правило, шрифт имеет четыре начертания: нормальный, **полужирный (bold)**, *курсив (italic)* и *полуȅирный курсиȁ (bold italic).*
- *Шрифт*  набор символов определенного размера и начертания (например, полужирный шрифт Arial размером 12 пунктов). Этот термин часто применяется в качестве синонима слова «гарнитура».

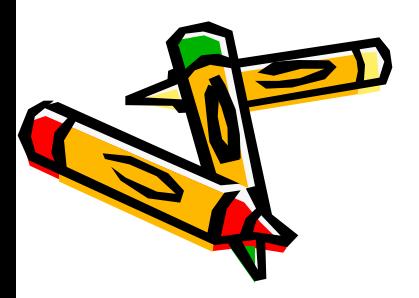

### Работа с инструментом Надпись в графическом редакторе MS Paint

Графический редактор MS Paint позволяет создавать текстовые области на рисунках и осуществлять их форматирование (выбор шрифта, размер, начертание). Пиктограмма инструмента **Надпись** находится на панели инструментов.

Выбрав инструмент, необходимо щелкнуть мышкой по рабочему полю. Появится панель инструментов **Шрифты.**  В ней можно задавать название, размер шрифта и его разновидность (жирный, курсив, подчеркнутый)

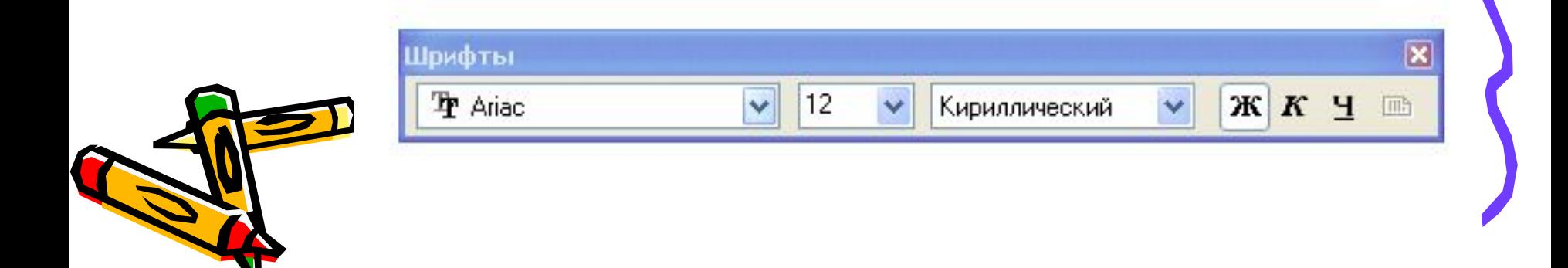

Прямоугольник, в котором создается текст можно менять в размерах и перемещать по рисунку.

Если панель шрифтов не появилась автоматически, то ее можно вызвать через меню**:**

**Вид – Панель атрибутов текста**.

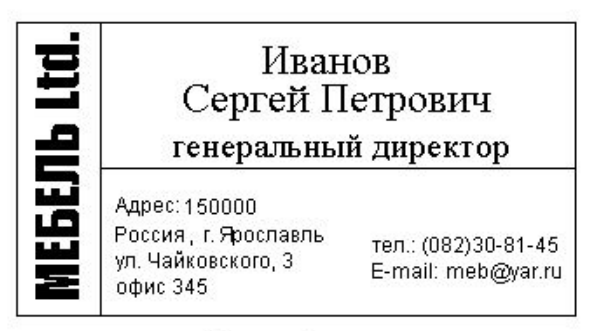

Визитка. bmp

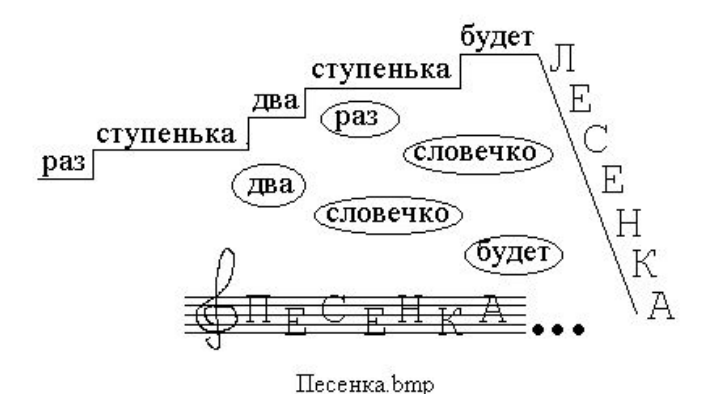

**Рисунки с элементами текста**

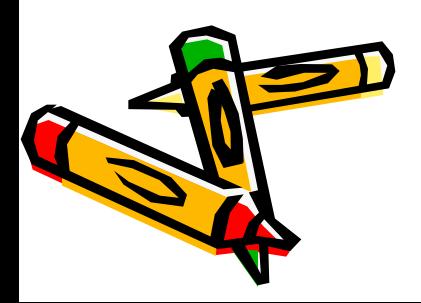

### Настройка и нанесение надписей в графическом редакторе Paint

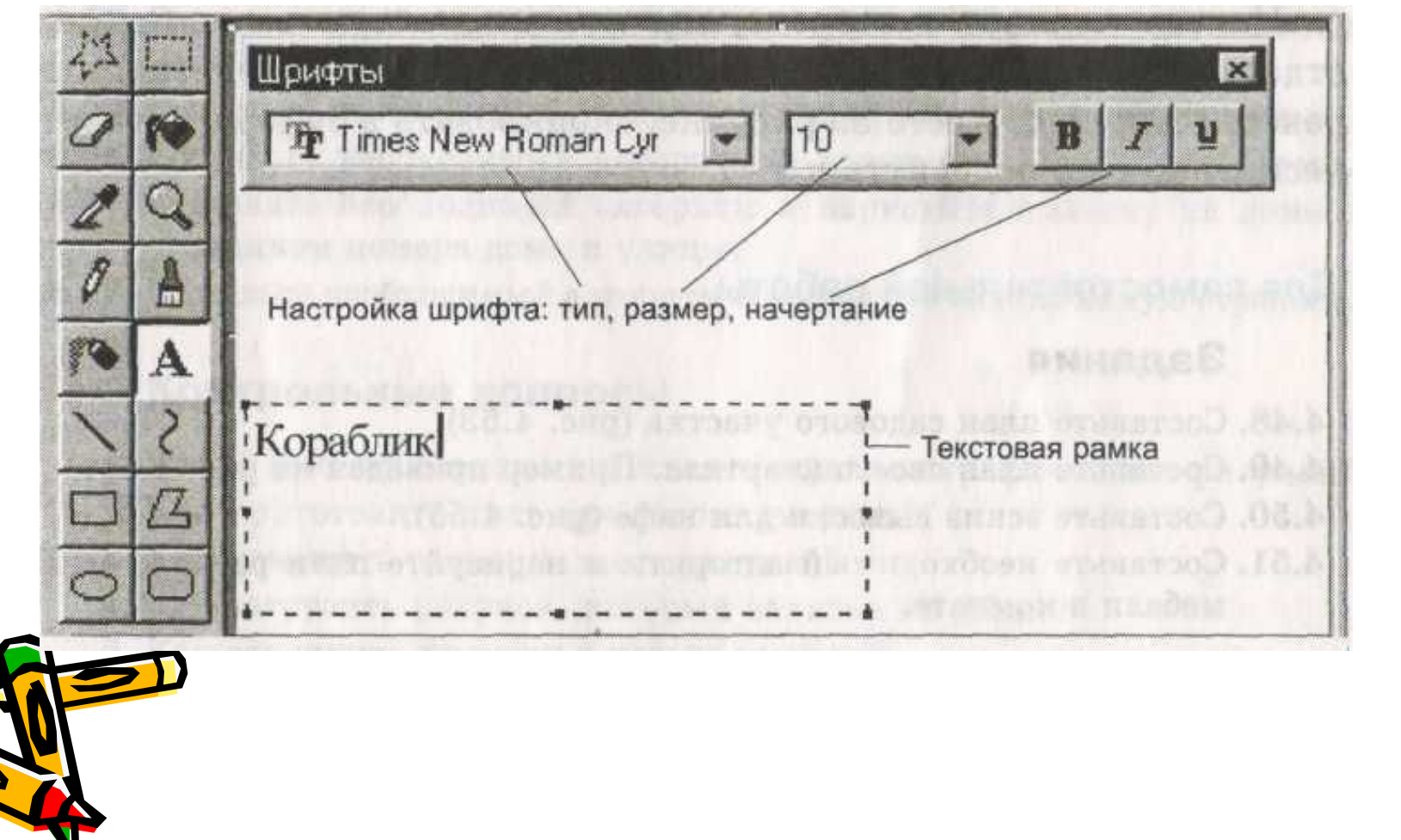

## Алгоритм создания надписи

- 1. Выбрать инструмент Текст и мышкой «вытянуть» прямоугольную текстовую рамку предполагаемого размера. Вместе с появлением рамки открывается окно настройки шрифта, размера, начертания.
- 2. Провести настройку инструмента.
- 3. Щелкнуть внутри текстовой рамки и набрать текст.
- 4. Проверить ошибки. Уточнить правильность расположения текста. Если необходимо, изменить настройки текста.
- 5. Щелкнуть вне текстовой рамки. Она исчезнет.

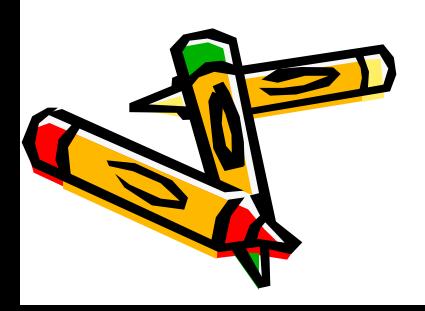

С этого момента надпись становится элементом рисунка. Теперь она ничем не отличается от других графических объектов. Ее можно стирать, заливать тем или иным цветом, выделять как фрагмент и производить над ней различные действия.

Если в рисунке должны находиться поясняющие надписи, то не стоит их сразу наносить в предполагаемом месте. Вам будет очень трудно рассчитать, какой длины окажется надпись и как ее следует расположить по отношению к остальным элементам рисунка. Поэтому все предполагаемые надписи лучше сначала нанести в стороне на свободном от рисунка поле.

Нанеся надписи в стороне, мы можем каждую выделить как отдельный фрагмент и выполнить с ней необходимые действия: перенести в нужное место на рисунке, скопировать в буфер и вставить несколько раз, повернуть

и т. д.

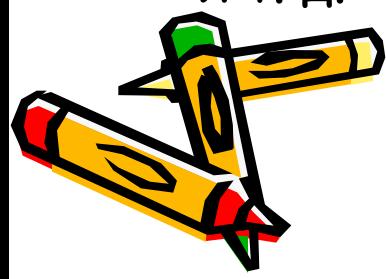

# Задания для самостоятельной работы

- 1. Составьте план садового участка
- 2. Составьте план своего квартала
- 3. Составьте эскиз вывески для кафе
- 4. Составьте необходимый алгоритм и нарисуйте план расположения мебели в комнате
- 5. Составьте необходимый алгоритм и нарисуйте план расположения мебели в кабинете.
- 6. Составьте необходимый алгоритм и нарисуйте олимпийские кольца.

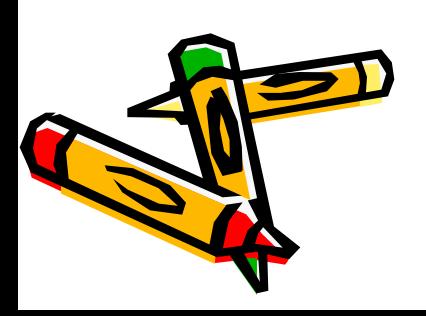

# Задания для самостоятельной работы

- 7. Составьте необходимый алгоритм и нарисуйте клумбу с цветами.
- 8. Составьте необходимый алгоритм и нарисуйте вывеску на доме с указанием номера дома и улицы.
- 9. Составьте необходимый алгоритм и нарисуйте экзотическую стрекозу.

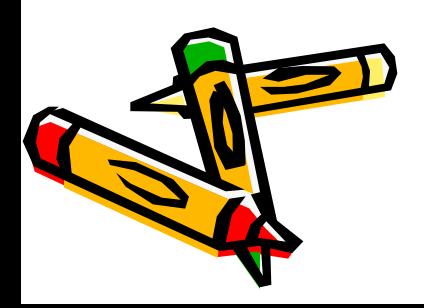

### Примеры выполнения заданий для самостоятельной работы

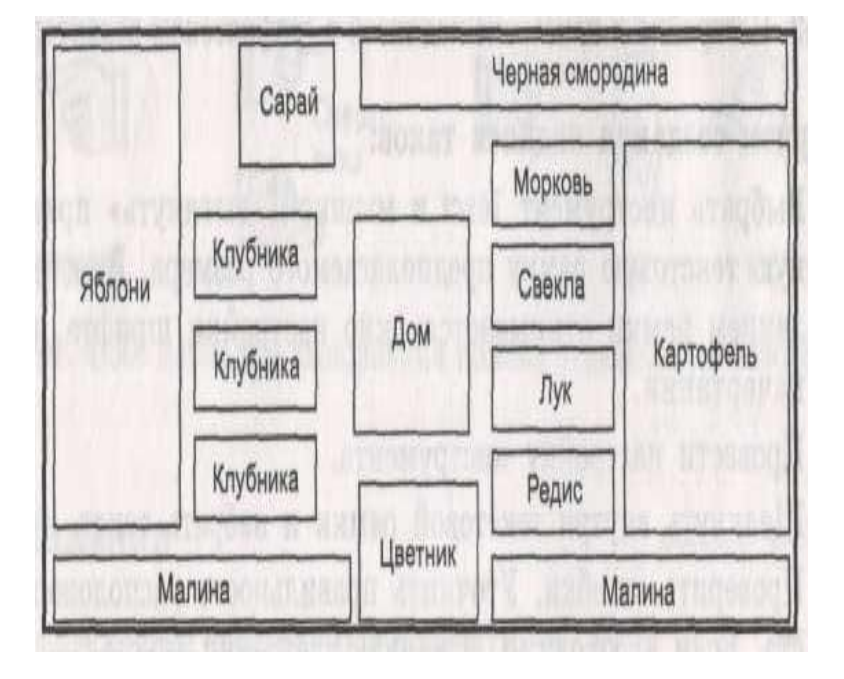

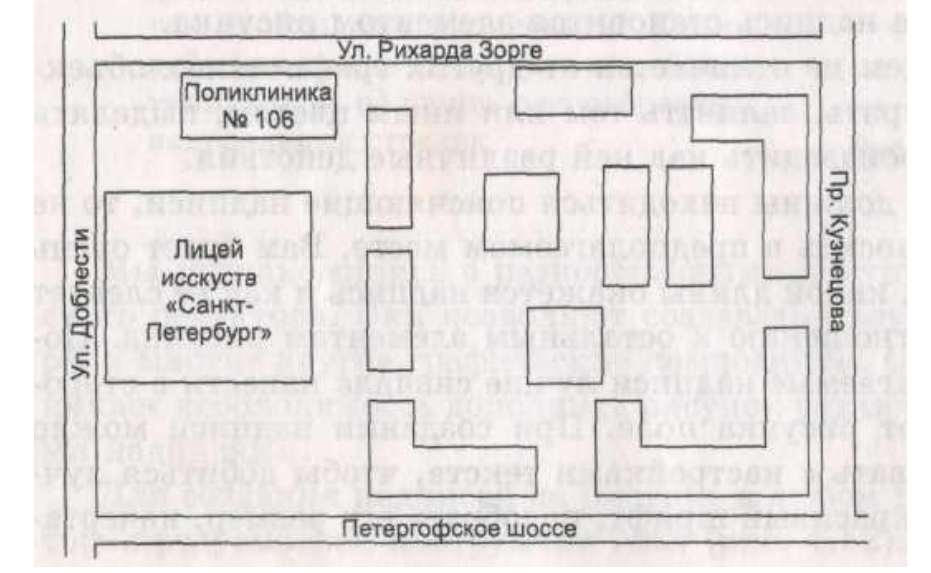

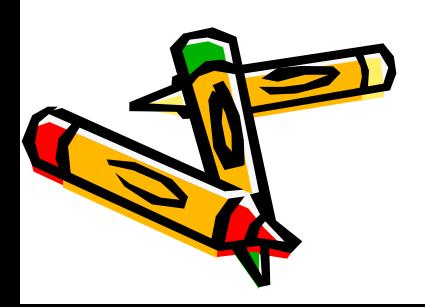

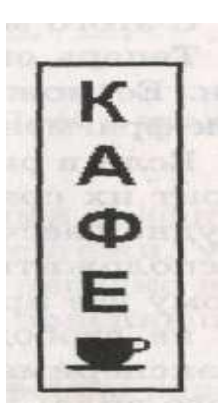

# Контрольные вопросы

- 1. Какие действия можно выполнять с файлом графического рисунка?
- 2. Как приготовить лист для нового рисунка?
- 3. Как изменить размеры листа рисунка?
- 4. Как загрузить рисунок, который записан на диске?
- 5. Как сохранить рисунок с новым именем?
- 6. Чем отличаются команды Сохранить и Сохранить как?
- 7. Как открыть один из последних рисунков, с которым производилась работа?
- 8. Как завершить работу с графическим редактором?
- 9. Что такое фрагмент рисунка?
- 10. Как можно выделить фрагмент рисунка?
- 11. Чем отличается произвольное выделение фрагмента от прямоугольного? Приведите примеры.

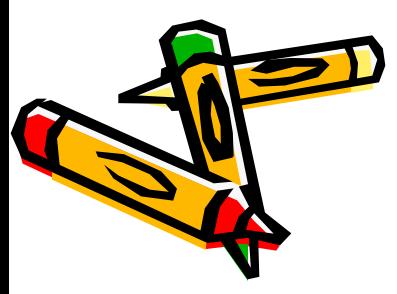

# Контрольные вопросы

- 12. Какие действия можно выполнить над фрагментом рисунка?
- 13. Что происходит при выполнении команды Копировать?
- 14. Что происходит при выполнении команды Вырезать?
- 15. Как проще всего построить на рабочем поле шесть одинаковых прямоугольников?
- 16. Какие возможности предлагает команда Отразить/Повернуть меню Рисунок?
- 17. Можно ли заменить действие «Отразить сверху вниз» действием «Повернуть на 180°»?
- 18. Какие действия надо выполнить, чтобы создать надпись на рисунке?

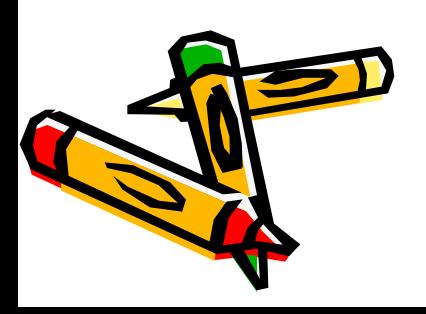